## 相關產品功能無法使用 **Adobe Flash player** 暫代方案

# 一、前言

由於 Adobe 官方將 Flash player 自 2021 年 1 月 12 日起停用, 以致於本公司 相關產品中有使用 Adobe Flash player 之相關功能無法使用。

上述相關產品功能已著手進行修改中,基於能讓您正常使用產品,於產品新 版本正式發布之前,請先依據本替代方案說明內容,安裝 Mozilla Firefox 瀏覽器 (行動版),造成您的不便,敬請見諒!

## 二、安裝說明

#### **2.1** 將個人電腦的 **Adobe Flash Player(**新版**)**解除安裝

步驟一:請先將安裝於電腦內的 Flash player 程式解除安裝,解除安裝程式下 載連結如下:

<https://helpx.adobe.com/tw/flash-player/kb/uninstall-flash-player-windows.html>

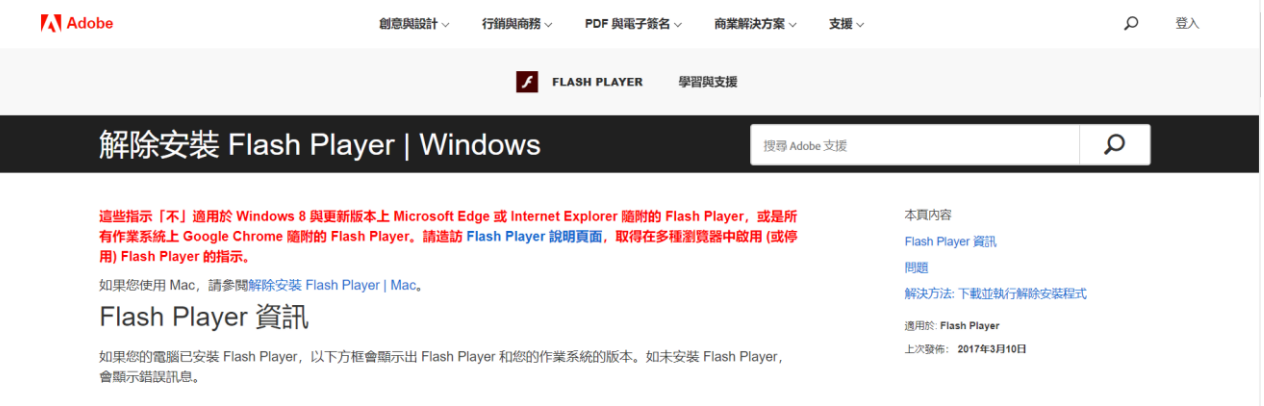

圖 1 Flash player 解除安裝程式下載網頁

- 步驟二:請關閉所有已開啟的瀏覽器(Chrome、Edge、ie…等)。
- 步驟三:執行 Adobe Flash player 解除安裝程式,解除安裝步驟請參照「解除 安裝程式」下載頁面指示逐步操作即可。
- 步驟四:解除安裝完成後,請重新開啟電腦。

**2.2** 安裝舊版 **Adobe Flash Player** 步驟一:請至以下網址下載 Adobe Flash 31.0.0.153 版本安裝至電腦。 下載連結: [http://www.topoo.com.tw/infor\\_detail.php?id=229](http://www.topoo.com.tw/infor_detail.php?id=229) 步驟二:勾選已閱讀…聲明,開始進行安裝程序。完成安裝頁提示更新 Flash Player 偏好設定,請選擇「永不檢查更新」,以免更新之後本公司產 品功能又無法使用了。 Adobe Flash Player 31.0 安裝程式  $\times$ 更新 Flash Player 偏好設定  $\sum_{\text{Adobe}}$ 安全性更新和增強功能會自動下載並安裝。 深入了解 □ 允許 Adobe 安裝更新 (建議使用) ● 通知我安裝更新 ● 永遠不檢查更新 (不建議) 完成

圖 2 Flash 設定 Flash Player 永遠不檢查更新設定

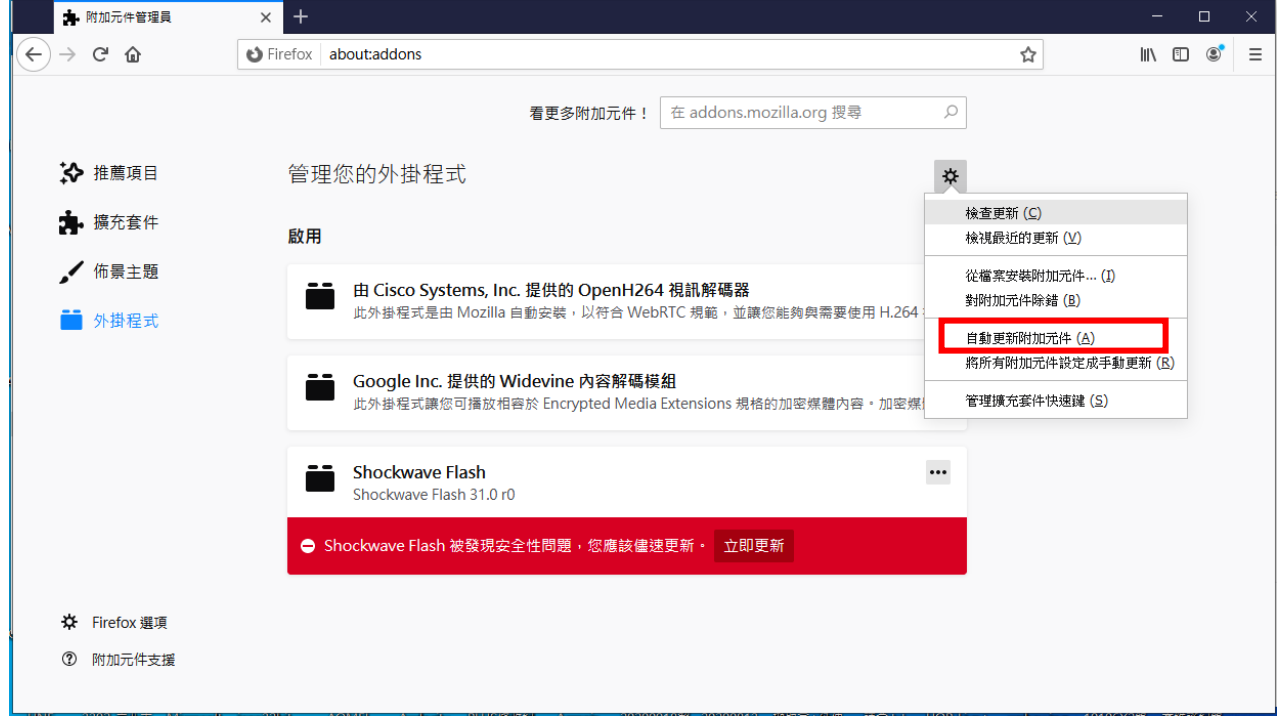

步驟三:安裝完成後,請取消自動更新附加元件功能。

圖 3 取消自動更新附加元件

2

#### **2.3** 安裝 **Mozilla Firefox** 瀏覽器**(**行動版**)**

步驟一:請至以下網頁下載「Mozilla Firefox 瀏覽器(行動版)」

下載頁面:

http://www.topoo.com.tw/infor\_detail.php?p\_id=38&id=245&flag=menu 步驟二:檔案下載完成後,請解壓縮。點擊「FirefoxPortable」執行。

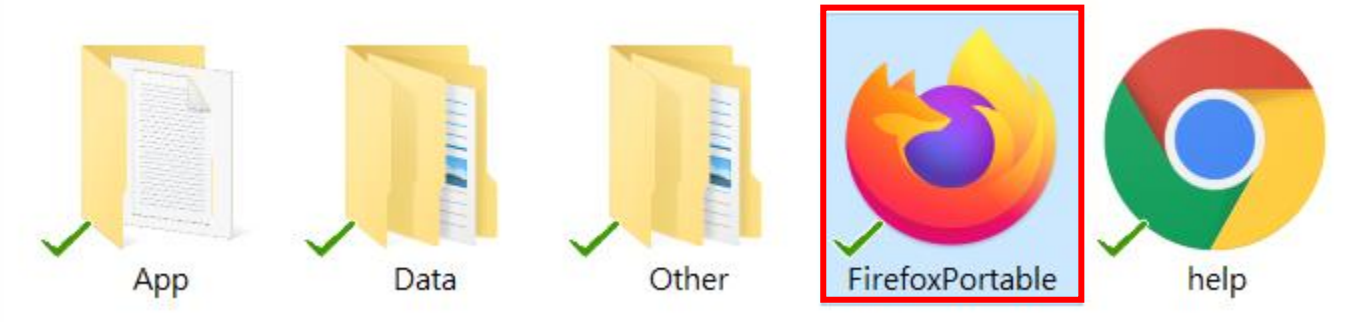

圖 4 Mozilla Firefox 瀏覽器(行動版)執行檔案

**2.4** 操作本公司產品

本說明以本公司「iPO 數位資訊推播系統」為範例說明。

- 步驟一:以 Firefox 瀏覽器(行動版)開啟「iPO 數位資訊推播系統」後台網 頁。
- 步驟二:開啟節目上傳功能頁面,系統提示 Adobe Flash 安全性警示視窗,請 點選「允許」,如下圖。

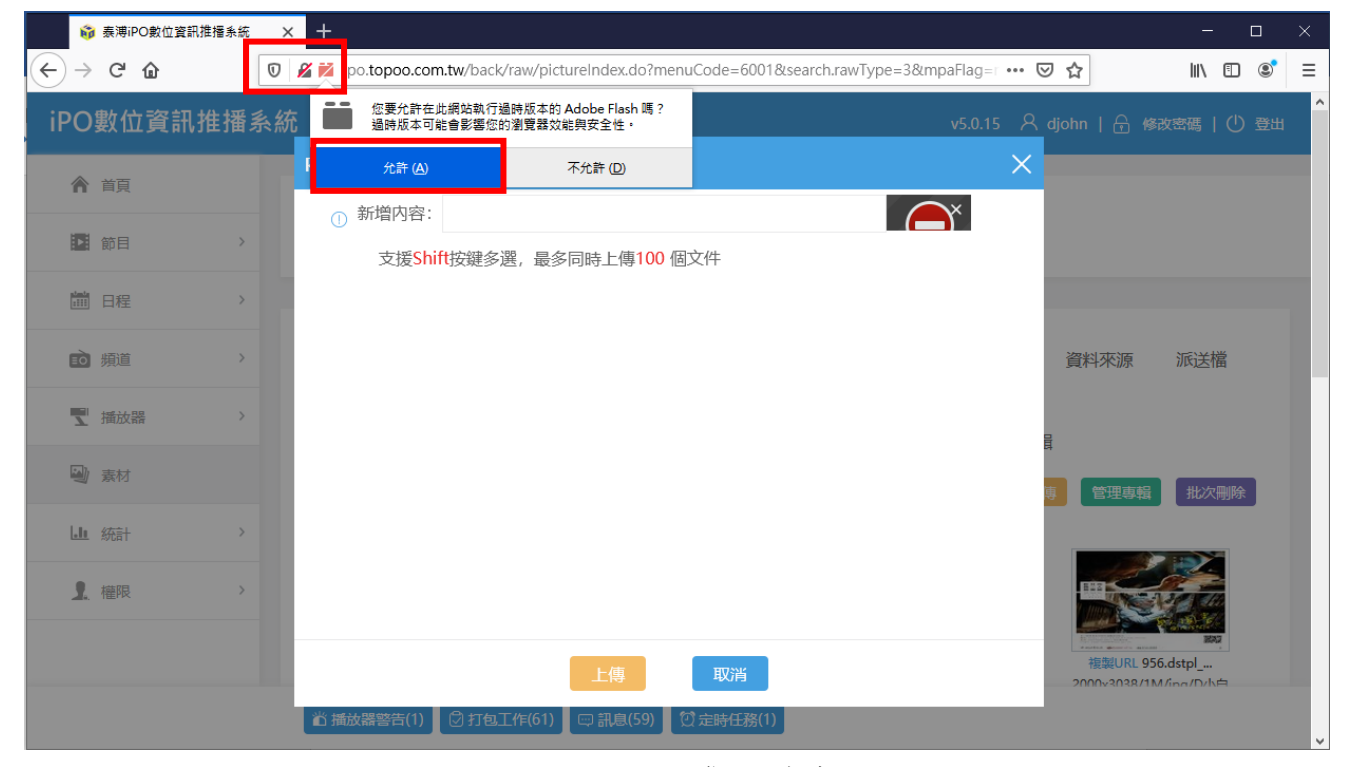

圖 5 Adobe Flash 警示視窗範例

步驟三:完成上一步驟後,上傳節目功能恢復可操作,如下圖所示。

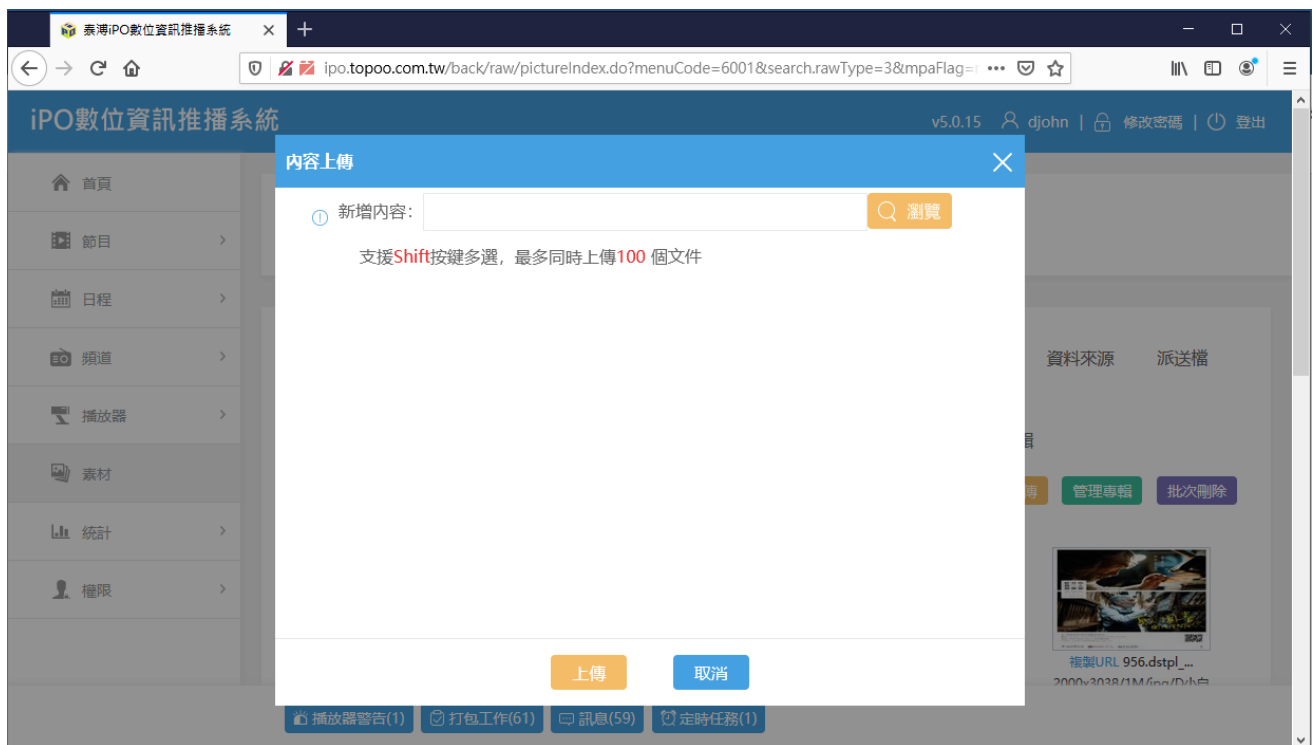

圖 6 iPO 數位資訊推播系-節目上傳頁面範例